# **Q4X Edelstahl-Lasersensor mit Doppel-Schaltausgängen und IO-Link**

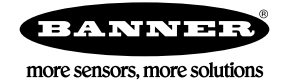

# **Kurzanleitung**

*CMOS-Sensor als Lasergerät der Klasse 1 mit Doppel-Ausgängen und IO-Link. Zum Patent angemeldet.*

Diese Anleitung soll Ihnen beim Einrichten und Installieren des Q4X-Sensor mit Doppel-Schaltausgängen und IO-Link helfen. Vollständige Informationen zur Programmierung, Leistung, Fehlerbehebung, zu Abmessungen und Zubehörteilen finden Sie im Bedienungshandbuch unter *<http://www.bannerengineering.com>*. Suchen Sie nach der Ident-Nr. 190074, um das Benutzerhandbuch anzuzeigen. Die Verwendung dieses Dokuments setzt Kenntnisse der einschlägigen Industriestandards und Praktiken voraus.

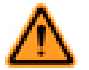

**WARNUNG: Darf nicht für den Personenschutz verwendet werden**

**Dieses Gerät darf nicht als Sensor zum Personenschutz eingesetzt werden. Eine Nichtbeachtung kann schwere Verletzungen oder Tod zur Folge haben.** Dieses Gerät verfügt nicht über die selbstüberwachenden redundanten Schaltungen, die für Personenschutz-Anwendungen erforderlich sind. Ein Sensorausfall oder Defekt kann zu unvorhersehbarem Schaltverhalten des Ausgangs führen.

## **Technische Merkmale**

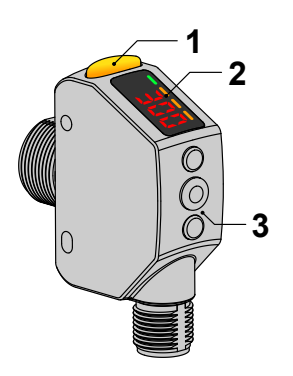

- 1. Anzeige für Ausgang (gelb)
- 2. Display
- 3. Tasten

*Abbildung 1. Merkmale des Sensors*

#### **Display und Anzeigen**

Das Display ist eine 4-stellige LED-Anzeige mit 7 Segmenten. Der Hauptbildschirm ist der Bildschirm für den RUN-Modus.

Beim 2-pt-, BGS-, FGS- und DYN TEACH-Modus wird auf dem Display der aktuelle Abstand zum Ziel in Millimetern angezeigt. Beim gemeinsamen TEACH-Programmiermodus wird auf der Anzeige der Anteil der Oberfläche in Prozent angezeigt,

der mit der einprogrammierten Referenzoberfläche übereinstimmt. Ein Anzeigewert von <sup>999P</sup> gibt an, dass der Sensor nicht programmiert wurde.

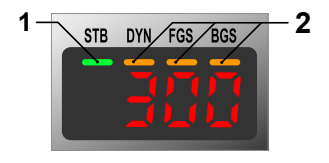

*Abbildung 2. Display im RUN-Modus*

- 1. Stabilitätsanzeige (STB–Grün)
- 2. Aktive TEACH-Anzeigen
	- DYN–Dynamisch (Gelb)
	- FGS–Vordergrundausblendung (Gelb)
	- BGS–Hintergrundausblendung (Gelb)

**ANMERKUNG:** Die Anzeigen geben an, welcher Kanal aktuell gewählt ist. Ist für Ausgang 2 allerdings eine andere Einstellung als die Hell-/Dunkelschaltung oder Antivalent gewählt, stellen die Anzeigen den Kanal-1-Status dar.

**Anzeige für Ausgänge**

Ø

- Ein Ausgang eingeschaltet
- Aus Ausgang ausgeschaltet

**Aktive TEACH-Anzeigen (DYN, FGS und BGS)**

- DYN, FGS und BGS deaktiviert Zweipunkt-TEACH-Programmierung ausgewählt (Standard)
- DYN ein Dynamische TEACH-Programmierung ausgewählt
- FGS ein TEACH-Programmierung für Vordergrundausblendung ausgewählt
- BGS ein TEACH-Programmierung für Hintergrundausblendung ausgewählt
- DYN, FGS und BGS ein gemeinsame TEACH-Programmierung ausgewählt

**Stabilitätsanzeige (STB)**

- Ein Stabiles Signal innerhalb des angegebenen Erfassungsbereichs
- Blinkend Marginales Signal; das Ziel liegt außerhalb der Grenzen des angegebenen Erfassungsbereichs oder es ist eine Mehrfachspitzen-Bedingung vorhanden.
- Aus Kein Ziel innerhalb des angegebenen Erfassungsbereichs erkannt.

#### **Tasten**

Verwenden Sie die Sensortasten **(SELECT)(TEACH)**,**(+)(CH1/CH2)**und **(-)(MODE)** zur Programmierung des Sensors.

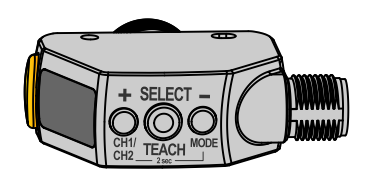

#### **(SELECT)(TEACH)**

- Drücken Sie diese Taste, um Menüelemente im Setup-Modus auszuwählen.
- Drücken Sie die Taste und halten Sie sie länger als 2 Sekunden gedrückt, um den ausgewählten TEACH-Modus zu starten (standardmäßig ist die Zweipunkt-TEACH-Programmierung gewählt).

#### **(-)(MODE)**

- Drücken Sie diese Taste, um im Setup-Modus zum Sensormenü zu navigieren.
- Drücken Sie diese Taste, um die Einstellwerte zu ändern; halten Sie sie gedrückt, um die numerischen Werte zu vermindern.
- Drücken Sie diese Taste länger als 2 Sekunden, um den SETUP-Modus aufzurufen.

**(+)(CH1/CH2)**

- Drücken Sie diese Taste, um im Setup-Modus zum Sensormenü zu navigieren.
- Drücken Sie diese Taste, um die Einstellwerte zu ändern; halten Sie sie gedrückt, um die numerischen Werte zu erhöhen.
- Drücken Sie diese Tasten länger als 2 Sekunden, um zwischen Kanal 1 und Kanal 2 umzuschalten.

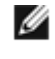

**ANMERKUNG:** Beim Navigieren durch das Menü werden die Menüpunkte nacheinander durchlaufend angezeigt.

## **Beschreibung des Lasergeräts und Sicherheitshinweise**

**VORSICHT:** Die Verwendung anderer Steuerelemente oder Einstellungen und die Ausführung anderer Verfahren als die in diesem Handbuch genannten kann zu gefährlichen Strahlenbelastungen führen. Bauen Sie diesen Sensor nicht zu Reparaturzwecken auseinander. Defekte Einheiten müssen an den Hersteller zurückgegeben werden.

#### **Lasergeräte der Klasse 1**

Lasergeräte der Klasse 1, die unter üblichen und vorhersehbaren Betriebsbedingungen (d. h. bei bestimmungsgemäßem Betrieb) sicher sind, auch bei Verwendung optischer Instrumente, mittels derer direkt in den Laserstrahl geblickt wird.

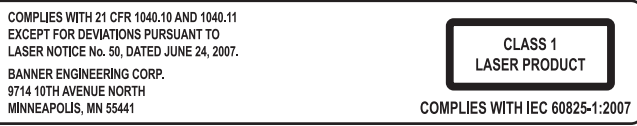

**Laser-Wellenlänge:** 655 nm **Ausgang:** < 0,20 mW **Impulsdauer:** 7 µs bis 2 ms

## **Installation**

#### **Anbringen des Warnetiketts**

Das Warnetikett muss auf Q4X-Sensoren angebracht werden, die in den USA verwendet werden.

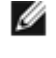

**ANMERKUNG:** Bringen Sie das Etikett auf dem Kabel an einer Stelle an, die möglichst wenig chemischen Belastungen ausgesetzt ist.

- 1. Entfernen Sie die Schutzabdeckung von der klebenden Seite des Etiketts.
- 2. Schlingen Sie das Etikett um das Q4X-Kabel (siehe Abbildung).
- 3. Drücken Sie die beiden Etiketthälften zusammen.

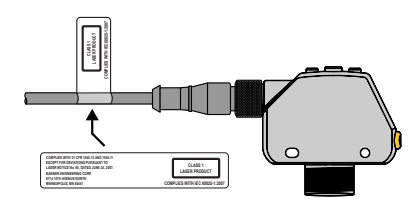

*Abbildung 3. Anbringen des Warnetiketts*

#### **Sensorausrichtung**

Optimieren Sie die Zuverlässigkeit der Erfassung und die Leistungsfähigkeit bei minimalem Objektabstand durch die richtige Ausrichtung des Sensors in Bezug auf das Ziel. Zur Gewährleistung einer zuverlässigen Erfassung muss der Sensor im Verhältnis zu dem zu erfassenden Ziel wie abgebildet ausgerichtet werden.

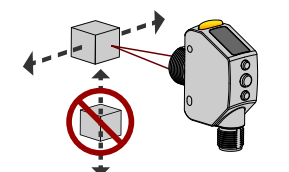

*Abbildung 4. Optimale Ausrichtung des Ziels zum Sensor*

Die folgenden Abbildungen enthalten Beispiele für die richtige und falsche Ausrichtung des Sensors auf das Ziel, da die Erfassung bei bestimmten Aufstellungen problematisch sein kann. Der Q4X kann in der weniger bevorzugten Ausrichtung verwendet werden und bietet eine zuverlässige Erkennungsleistung. Den erforderlichen Mindest-Objektabstand für die einzelnen Fälle finden Sie in den *Leistungskurven*.

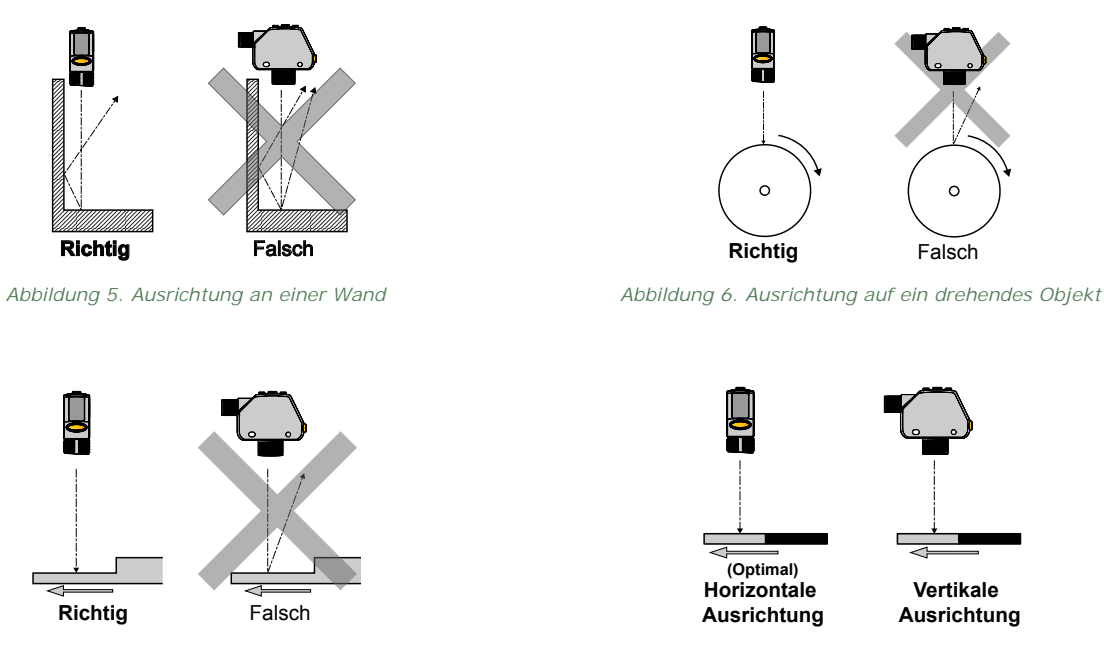

*Abbildung 7. Ausrichtung nach einem Höhenunterschied*

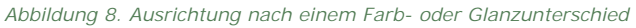

#### **Sensormontage**

- 1. Falls eine Halterung benötigt wird, montieren Sie den Sensor auf der Halterung.
- 2. Montieren Sie den Sensor (bzw. den Sensor mit Halterung) auf der Maschine bzw. dem Gerät am gewünschten Ort. Ziehen Sie die Schrauben jetzt noch nicht fest.
- 3. Prüfen Sie die Sensorausrichtung.
- 4. Ziehen Sie die Schrauben fest, um den Sensor (bzw. den Sensor mit Halterung) in der ausgerichteten Position zu befestigen.

#### **Schaltplan**

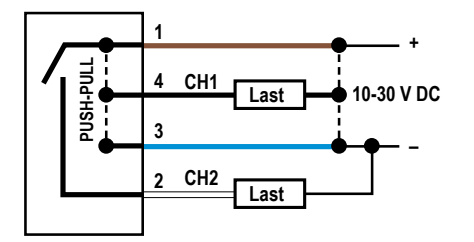

*Abbildung 9. Kanal 2 als pnp-Schaltausgang oder als PFM-Ausgang*

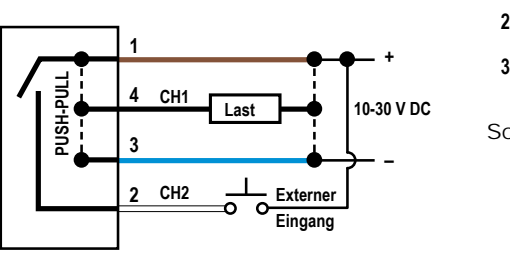

**1 4**

**Schlüssel**

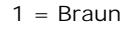

 $2 = WeiB$ 

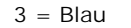

```
4 = Schwarz
```
*Abbildung 10. Kanal 2 als externer Programmiereingang*

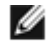

Ø

**ANMERKUNG:** Freie Anschlussdrähte müssen an einen Klemmenblock angeschlossen werden.

**ANMERKUNG:** Die Programmierleitungsfunktion für Kanal 2 ist vom Benutzer wählbar. Standardmäßig ist diese Leitung als pnp-Ausgang eingestellt. Nähere Informationen zur Verwendung als externer Programmiereingang oder als PFM-Ausgang finden Sie im Benutzerhandbuch.

## **Reinigung und Wartung**

Gehen Sie bei der Installation und beim Betrieb vorsichtig mit dem Sensor um. Sensorfenster, die durch Fingerabdrücke, Staub, Wasser, Öl usw. verschmutzt sind, können ein Streulicht erzeugen, das möglicherweise die Spitzenleistung des Sensors vermindert. Reinigen Sie das Fenster mit einem Druckluftgebläse mit Filter und reinigen Sie es anschließend je nach Bedarf mit Wasser und einem nichtfasernden Tuch.

#### **Sensorprogrammierung**

Programmieren Sie den Sensor mit den Tasten auf dem Sensor oder über den externen Programmiereingang (eingeschränkte Programmieroptionen).

Zusätzlich zur Programmierung des Sensors können Sie über den externen Programmiereingang auch Tasten deaktivieren, um unbefugte oder versehentliche Änderungen der Programmierung zu verhindern. Dies dient der Sicherheit. Im Bedienungshandbuch, Ident-Nr. 190074 finden Sie weitere Informationen.

#### **Setup-Modus**

Greifen Sie über den RUN-Modus auf den Setup-Modus und auf das Sensormenü zu, indem Sie **MODE** mehr als 2 Sekun-

den lang drücken. Mit  $\bigoplus$  und  $\bigodot$  können Sie durch das Menü navigieren. Drücken Sie SELECT, um eine Menüoption aus-

zuwählen und auf die Untermenüs zuzugreifen. Mit  $\bigoplus$  und  $\bigodot$  können Sie durch die Untermenüs navigieren. Drücken Sie **SELECT**, um eine Option des Untermenüs auszuwählen und zum obersten Menü zurückzukehren, oder Drücken Sie mehr als 2 Sekunden lang **SELECT**, um eine Option aus dem Untermenü auszuwählen und gleich wieder zum RUN-Modus zurückzukehren.

Navigieren sie zum Beenden des Setup-Modus und zum Zurückkehren zum RUN-Modus zu <sup>End</sup>und drücken Sie SE-**LECT**.

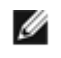

**ANMERKUNG:** Die Zahl hinter einer Menüoption, z. B. , gibt an, welcher Kanal ausgewählt ist. Bei Menüelementen ohne Zahl (ausgenommen Untermenü-Elemente) sind diese Menüoptionen nur von Kanal 1 aus verfügbar, und die Einstellungen gelten für beide Kanäle.

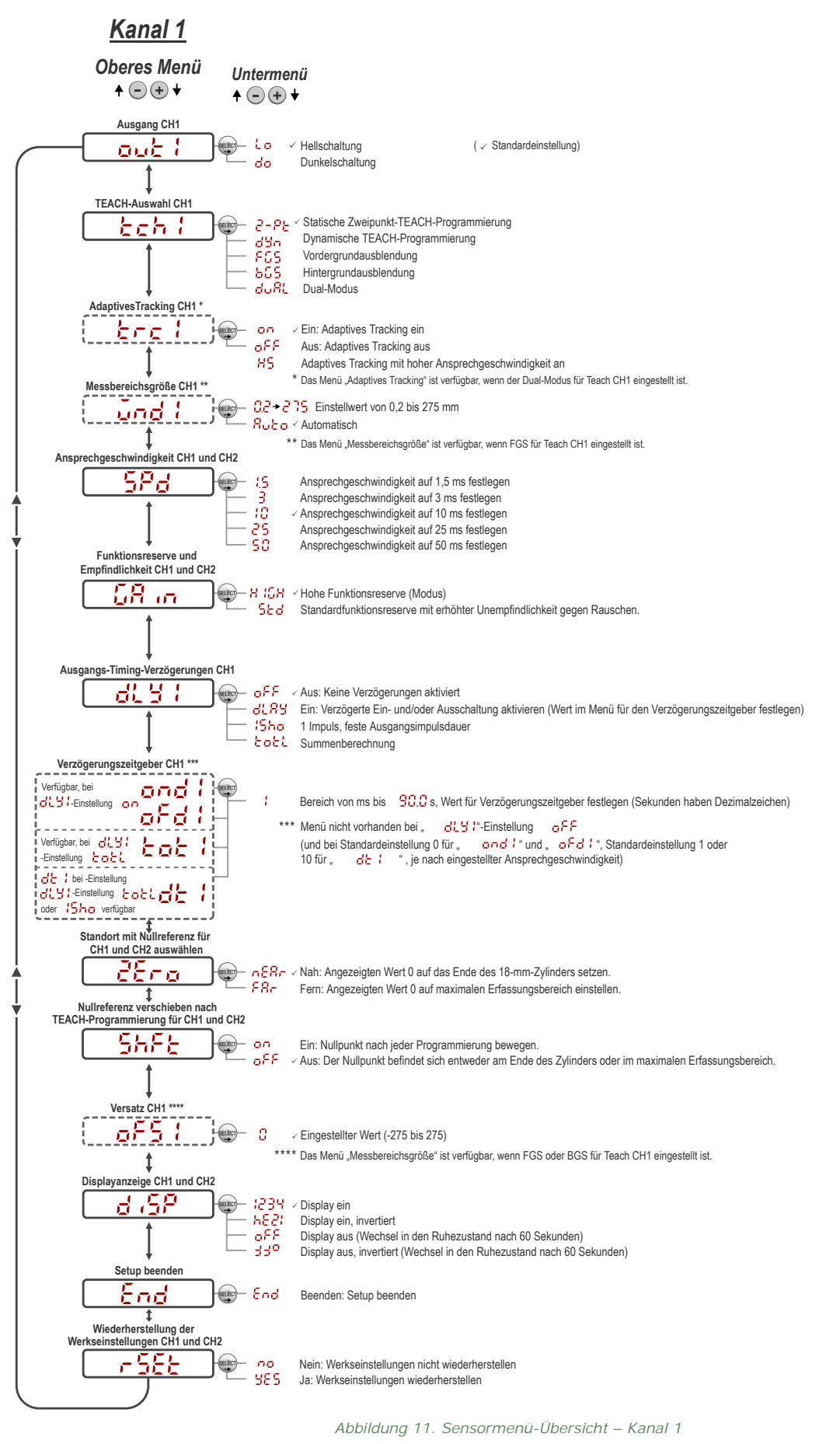

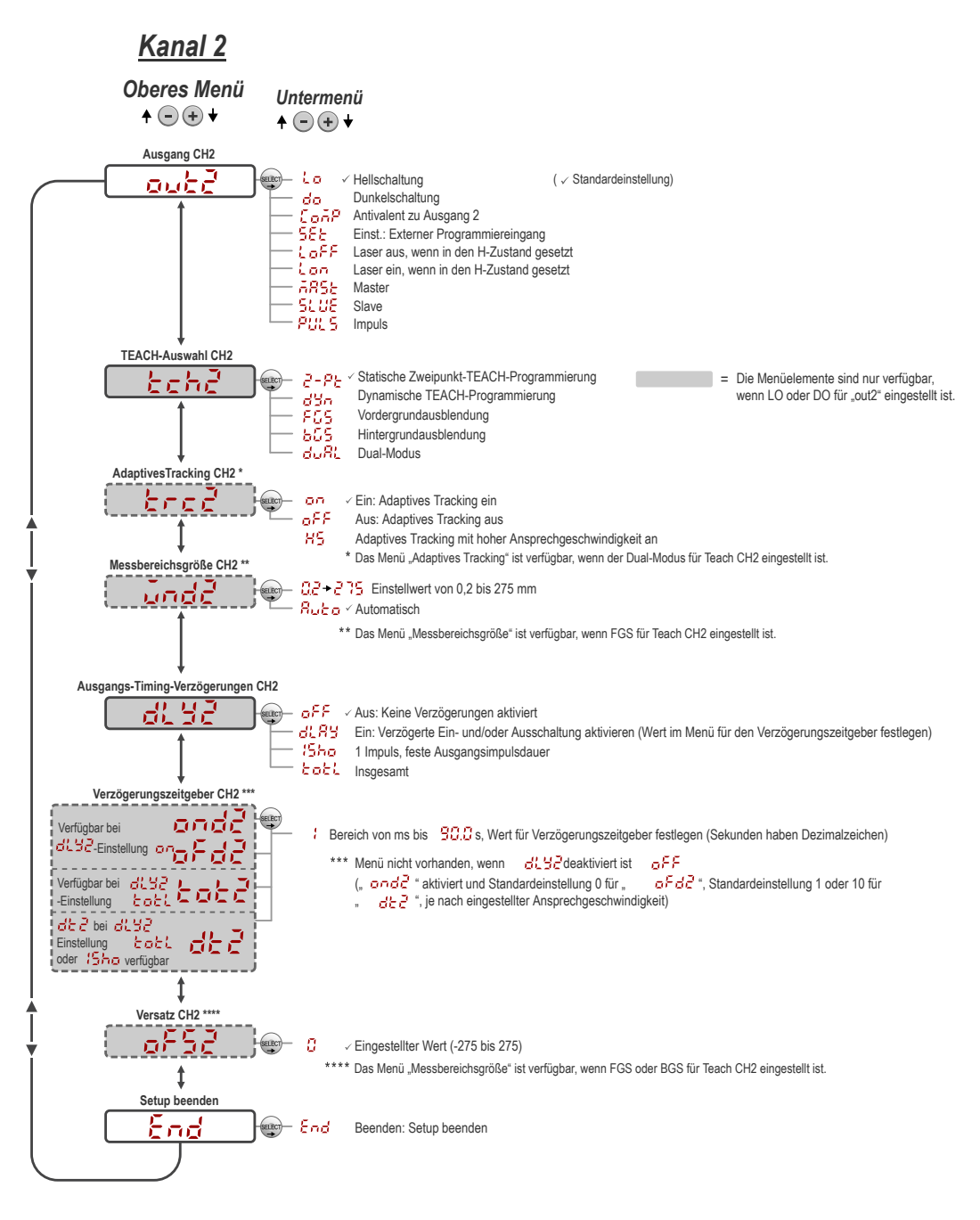

*Abbildung 12. Sensormenü-Übersicht – Kanal 2*

#### **Allgemeine Hinweise zur TEACH-Programmierung**

Programmieren Sie den Q4X-Sensor unter Beachtung der folgenden Anweisungen. Die auf dem Sensordisplay angezeigten Anweisungen variieren je nach dem ausgewählten TEACH-Modus. Standardmäßig ist der TEACH-Modus "Zweipunkt-TEACH-Programmierung" gewählt.

- 1. Drücken Sie die Taste **TEACH** und halten Sie sie länger als 2 Sekunden gedrückt, um den ausgewählten TEACH-Modus zu starten.
- 2. Programmieren Sie das Ziel.
- 3. Drücken Sie auf die Taste **TEACH**, um das Ziel zu programmieren. Das Ziel wird programmiert, und der Sensor wartet auf das zweite Ziel, sofern dieses für den ausgewählten TEACH-Modus erforderlich ist, oder wechselt zurück zum RUN-Modus.

Führen Sie die Schritte 4 und 5 nur aus, wenn dies für den ausgewählten TEACH-Modus erforderlich ist:

4. Programmieren Sie das zweite Ziel.

5. Drücken Sie auf die Taste **TEACH**, um das Ziel zu programmieren. Das Ziel wird programmiert und der Sensor wechselt zurück in den RUN-Modus.

Eine detaillierte Anleitung und Informationen zu weiteren verfügbaren TEACH-Modi erhalten Sie im Bedienungshandbuch. Folgende TEACH-Programmiermodi sind möglich:

- Statische Zweipunkt-Hintergrundausblendung –Die Zweipunkt-TEACH-Programmierung legt einen einzelnen Schaltpunkt fest.Der Sensor legt den Schaltpunkt zwischen zwei einprogrammierten Zielabständen im Verhältnis zur verschobenen Ursprungsposition fest.
- Dynamische Hintergrundausblendung <sup>d'Hr</sup> –Die dynamische TEACH-Programmierung legt einen einzelnen Schaltpunkt während des Maschinenbetriebs fest.Der Sensor erfasst mehrere Proben, und der Schaltpunkt wird zwischen der bei den Proben erfassten Mindest- und Höchstentfernung festgelegt.
- Einpunkt-Messbereich (Vordergrundausblendung)  $\frac{255}{105}$  –Der Ein-Punkt-Messbereichs-Einstellung legt einen Messbereich (zwei Schaltpunkte) in der Mitte um die einprogrammierte Zielentfernung fest.
- Einpunkt-Hintergrundausblendung  $5\sqrt{2}$  –Die Ein-Punkt-Hintergrundausblendung legt einen einzelnen Schaltpunkt vor der einprogrammierten Zielentfernung fest. Objekte jenseits des einprogrammierten Schaltpunkts werden ignoriert.
- Intensität + Abstand gemeinsam Der gemeinsame Programmiermodus zeichnet den Abstand und die von der Referenzoberfläche empfangene Lichtmenge auf. Weitere Informationen zur Auswahl von Referenzoberflächen finden Sie unter *[Überlegungen zur Referenzoberfläche im gemeinsamen Programmiermodus](#page-11-0)* auf Seite 12. Wenn ein Objekt zwischen dem Sensor und der Referenzoberfläche passiert, ändern die Ausgangsschalter den wahrgenommenen Abstand oder die wahrgenommene zurückgegebene Lichtmenge.

## **Manuelle Einstellungen**

Mit den Tasten  $\bigoplus$  und  $\bigodot$  können Sie den Sensorschaltpunkt manuell einstellen.

- 1. Drücken Sie im RUN-Modus ein Mal die Taste  $\bigoplus$  oder  $\bigodot$ . Der ausgewählte Kanal wird kurz angezeigt, bevor der aktuelle Schaltpunktwert langsam blinkt.
- 2. Wählen Sie  $\Phi$ , um den Schaltpunkt zu erhöhen, oder wählen Sie  $\Phi$ , um den Schaltpunkt zu senken. Nach 1 Sekunde der Inaktivität blinkt der neue Schaltpunktwert schnell, die neue Einstellung wird akzeptiert und der Sensor wechselt zurück zum RUN-Modus.

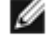

**ANMERKUNG:** Wenn der FGS-Modus ausgewählt wurde (die FGS-Anzeige ist eingeschaltet), können die beiden Seiten des symmetrischen Schwellenfensters manuell eingestellt und das Fenster erweitert oder reduziert werden. Die manuelle Einstellung bewegt sich nicht zum Mittelpunkt des Fensters.

Ø

**ANMERKUNG:** Wenn der gemeinsame Programmiermodus gewählt ist (DYN, FGS und BGS-Anzeige sind eingeschaltet), verwenden Sie nach Abschluss des TEACH-Prozesses die manuelle Anpassung, um die Empfindlichkeit der Schwellenwerte um den gezielten Referenzpunkt herum einzustellen. Der programmierte Referenzpunkt ist eine Kombination aus dem gemessenen Abstand und der zurückgegebenen Signalintensität vom Referenzziel. Durch die manuelle Einstellung verschiebt sich der program-

mierte Referenzpunkt nicht, aber durch Drücken von  $\overline{F}$  erhöht sich die Empfindlichkeit, und durch

Drücken von Sinkt die Empfindlichkeit. Bei der Neupositionierung des Sensors oder der Änderung des Referenzziels muss der Sensor neu programmiert werden.

#### **Sperren und Entsperren der Sensortasten**

Mit der Sperr-/Entsperrfunktion können Sie unbefugte oder versehentliche Änderungen an der Programmierung verhindern. Es stehen drei Einstellungen zur Verfügung:

- العالمية العام العام العام العام العام العام العام العام العام العام العام العام العام العام العام العام ال
- : Der Sensor ist gesperrt und es können keine Änderungen vorgenommen werden.
- : Der Schaltpunktwert kann durch die TEACH-Programmierung oder durch manuelles Einstellen geändert werden. Es können jedoch keine Sensoreinstellungen über das Menü geändert werden.

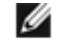

ANMERKUNG: Befindet sich der Sensor entweder im  $\frac{1}{4}$  ac - oder im  $\frac{1}{4}$  ac - Modus, so kann der aktive Kanal mit **(+)(CH1/CH2)**geändert werden.

Im LDE -Modus wird LDE angezeigt, wenn die (SELECT) (TEACH)-Taste gedrückt wird. Der Schaltpunkt wird angezeigt, wenn **(+)(CH1/CH2)** oder **(-)(MODE)** gedrückt wird. Werden die Tasten hingegen gedrückt gehalten, wird angezeigt.

Im WLOF-Modus wird LOF-angezeigt, wenn (-)(MODE) gedrückt gehalten wird. Drücken Sie für den Zugriff auf die manuellen Einstellungsoptionen kurz auf **(+)(CH1/CH2)** oder **(-)(MODE)**. Zum Wechseln in die TEACH-Programmierung drücken Sie die Taste **(SELECT)(TEACH)** und halten Sie sie mehr als 2 Sekunden lang gedrückt.

Zum Wechseln in die Betriebsart  $\frac{1}{2}$   $\sigma$  halten Sie die Taste  $\Theta$  gedrückt und drücken Sie viermal die Taste  $\Theta$ . Zum Wechseln in die Betriebsart  $\vec{u}$  och alten Sie die  $\oplus$  gedrückt und drücken Sie siebenmal de Taste  $\ominus$ . Durch Halten von  $\bigoplus$  und viermaliges Drücken von  $\bigodot$  wird der Sensor von einem der Sperrmodi entsperrt. Der Sensor zeigt Folgendes an: ul de l

## **Spezifikationen**

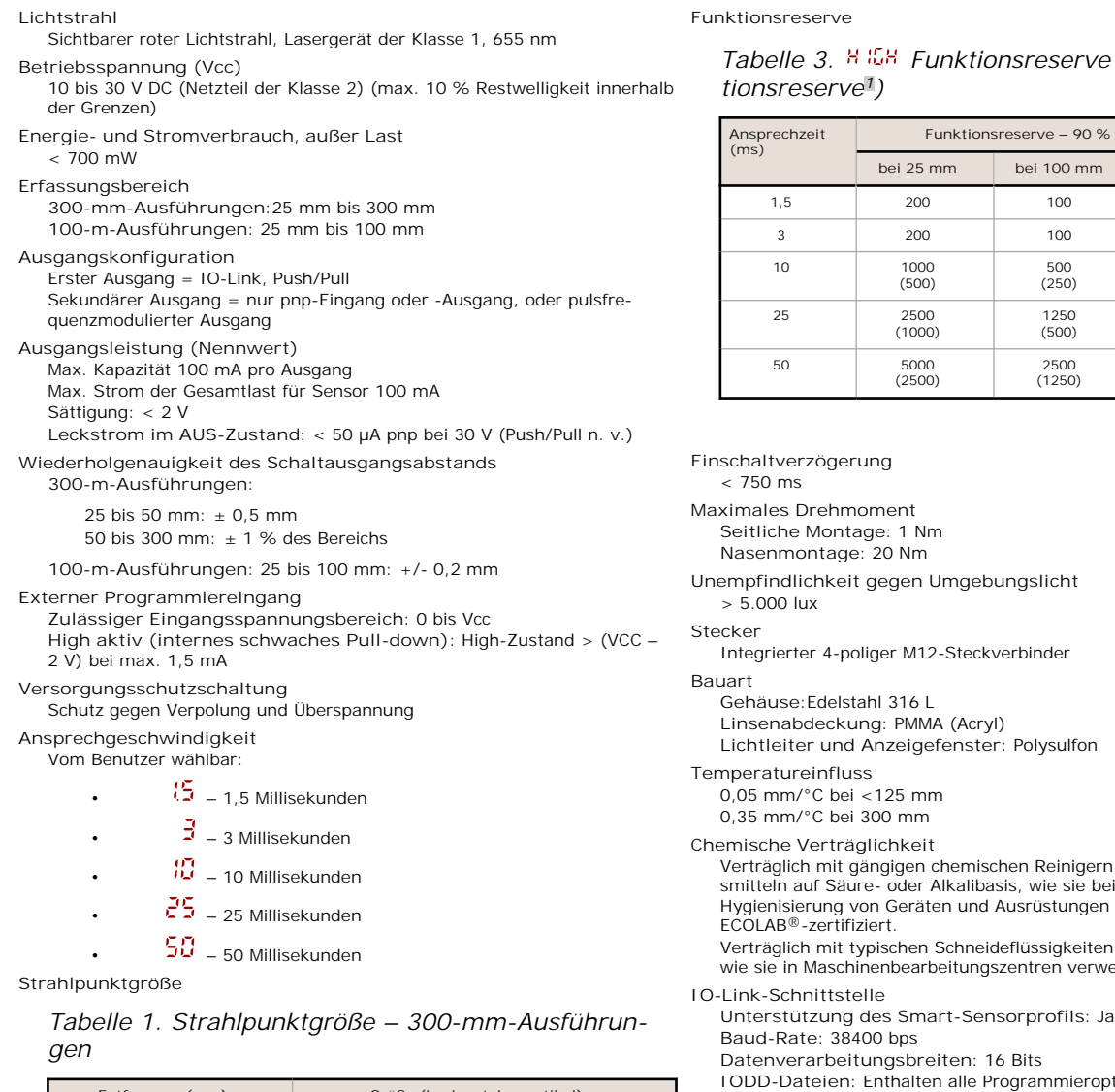

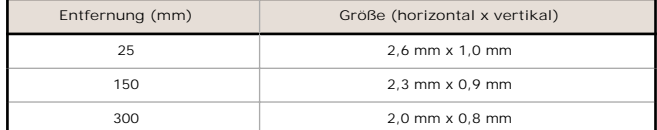

*Tabelle 2. Strahlpunktgröße – 100-mm-Ausführungen*

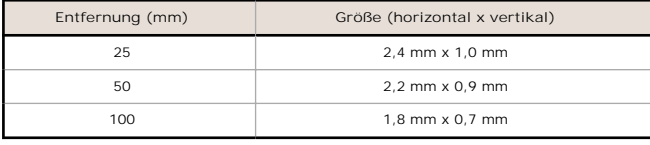

**Funktionsreserve**

# *Tabelle 3. Funktionsreserve ( Funk-*

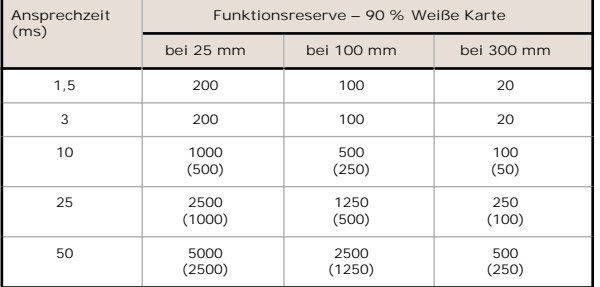

n und Desinfektionei der Reinigung und verwendet werden. n und Schmierstoffen,

vendet werden.

**Iodianen des Displays** 

sowie weitere Funktionen.

**Anwendungshinweis**

Warten Sie 10 Minuten, bis sich der Sensor aufgewärmt hat, um einen optimalen Betrieb zu gewährleisten.

*• Funktionsreserve nur bei Ansprechgeschwindigkeiten von 10 ms, 25 ms und 50 ms verfügbar.*

*<sup>1</sup>*

*<sup>•</sup> Funktionsreserve bietet erhöhte Unempfindlichkeit gegen Rauschen*

#### **Schutzart**

IP67 nach IEC gemäß IEC60529 IP68 nach IEC gemäß IEC60529 IP69K nach IEC gemäß DIN40050-9

**Vibrationsfestigkeit**

MIL-STD-202G, Methode 201A (10 bis 60 Hz, 1,52-mm-Doppelamplitude, je 2 Stunden entlang der x-, y- und z-Achse), mit Sensor in Betrieb

**Stoßfestigkeit**

MIL-STD-202G, Methode 213B, Bedingung I (100G 6x entlang der x-, yund z-Achse, 18 Totalstöße), bei Sensor in Betrieb

#### **Erforderlicher Überstromschutz**

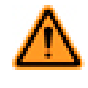

**WARNUNG:** Elektrische Anschlüsse müssen von qualifiziertem Personal gemäß den örtlichen und nationalen Gesetzen und Vorschriften für elektrische Installationen durchgeführt werden.

Von der Endproduktanwendung muss ein Überstromschutz gemäß der mitgelieferten Tabelle bereitgestellt werden.

Der Überstromschutz kann mit externen Sicherungen oder über ein Netzteil der Klasse 2 mit Strombegrenzung bereitgestellt werden. Stromversorgungsdrähte < 24 AWG dürfen nicht verbunden werden.

Weiteren Produktsupport erhalten Sie unter*[http://www.bannerengineer](http://www.bannerengineering.com)[ing.com](http://www.bannerengineering.com)*.

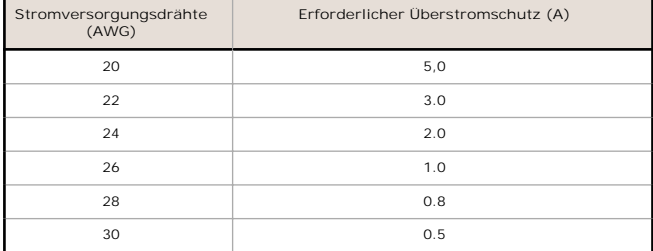

**Betriebsbedingungen** −10° bis +50 °C 35 % bis 95 % relative Luftfeuchtigkeit **Lagerungstemperatur** −25° bis +75 °C

**Zertifizierungen**

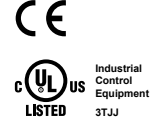

Netzteil der Klasse 2

Schutzart gemäß UL: Typ 1

-Zertifizierung für chemische Verträglichkeit. ECOLAB ist eine eingetragene Marke von Ecolab USA Inc. Alle Rechte vorbehalten.

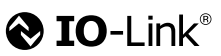

#### <span id="page-11-0"></span>**Leistungskurven**

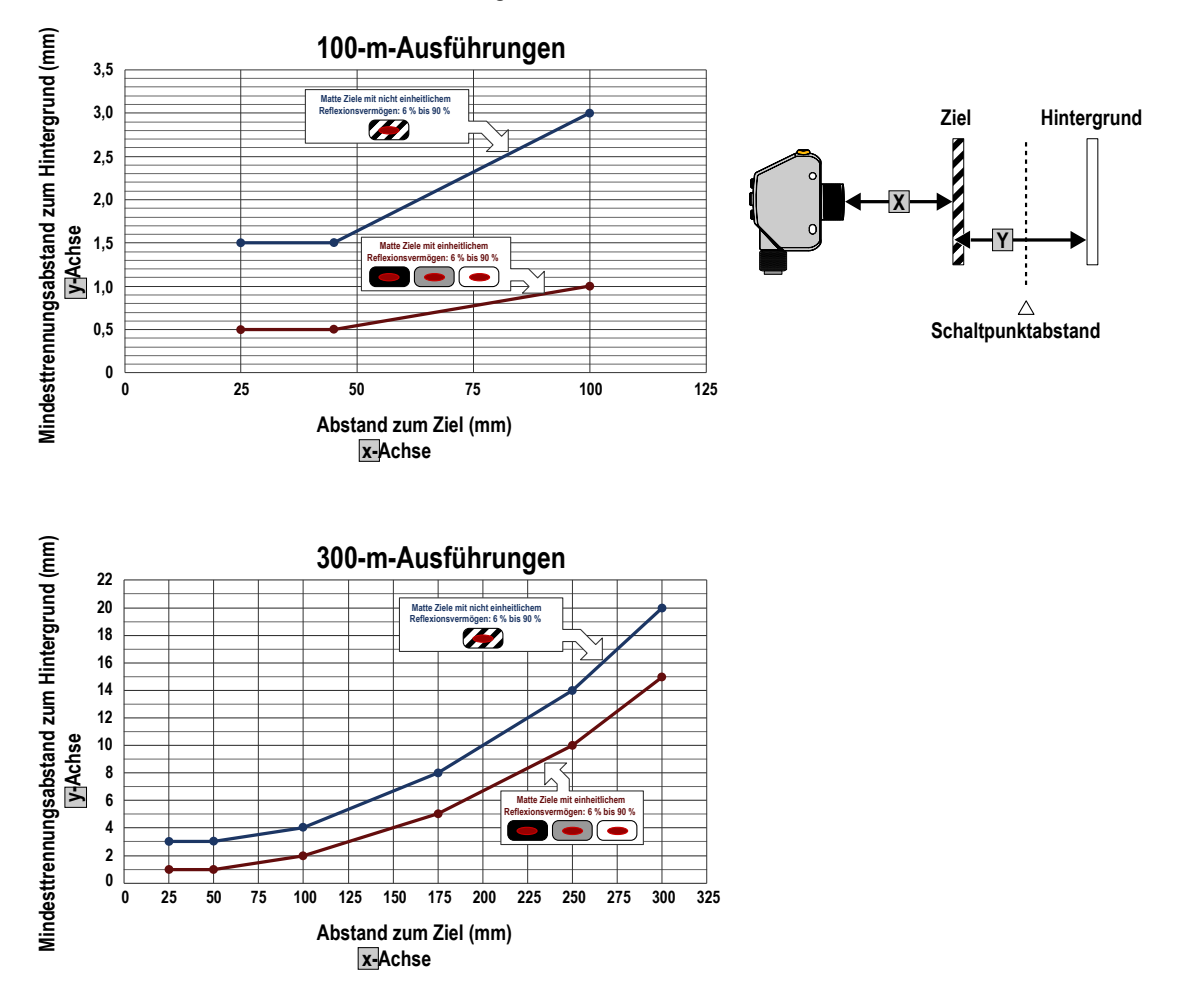

#### **Mindestabstand zwischen Ziel und Hintergrund bei: Einheitlichen und nicht einheitlichen Zielen**

*Abbildung 13. Mindestabstand zum Objekt (Reflexionsgrad 90 % bis 6 %)*

## **Überlegungen zur Referenzoberfläche im gemeinsamen Programmiermodus**

Optimieren Sie eine zuverlässige Erkennung, indem Sie bei der Auswahl der Referenzoberfläche, der Positionierung des Sensors in Bezug auf die Referenzoberfläche und der Programmierung des Ziels die folgenden Grundsätze anwenden. Die robusten Erkennungsfähigkeiten des Q4X ermöglichen eine erfolgreiche Erkennung, oft sogar unter nicht idealen Bedingungen. Typische Referenzoberflächen sind Metallrahmen von Maschinen, Seitenschienen von Förderbändern oder montierte Kunststoffziele. Wenden Sie sich an Banner Engineering, wenn Sie Hilfe bei der Einrichtung einer stabilen Referenzoberfläche in Ihrer Anwendung benötigen. Detaillierte Anweisungen für die Erkennung heller oder transparenter Objekte erhalten Sie im Bedienungshandbuch mit der Ident.-Nr. 190074.

- 1. Wählen Sie möglichst eine Referenzoberfläche mit den folgenden Eigenschaften aus:
	- Matte oder diffuse Oberflächenausführung
	- Feste Oberfläche ohne Vibration
	- Trockene Oberfläche ohne Öl-, Wasser- oder Staubablagerung
- 2. Positionieren Sie die Referenzoberfläche bei 50-300 mm (bei 100-mm-Modellen 50-100 mm).
- 3. Positionieren Sie das Ziel für die Erkennung möglichst nah beim Sensor und möglichst weit entfernt von der Referenzoberfläche.
- 4. Richten Sie den Lichtstrahl in Bezug auf das Ziel und auf die Referenzoberfläche in einem Winkel von mindestens 10 Grad aus.

## **Beschränkte Garantie der Banner Engineering, Corp.**

Banner Engineering Corp. garantiert für ein Jahr ab dem Datum der Auslieferung, dass ihre Produkte frei von Material- und Verarbeitungsmängeln sind. Banner Engineering<br>Corp. repariert oder ersetzt ihre gefertigten Produkte aus dem Hause Banner.

**DIESE BESCHRÄNKTE GARANTIE IST AUSSCHLIESSLICH UND ERSETZT SÄMTLICHE ANDEREN AUSDRÜCKLICHEN UND STILLSCHWEIGENDEN GARANTIEN** (INSBESONDERE GARANTIEN ÜBER DIE MARKTTAUGLICHKEIT ODER DIE EIGNUNG FÜR EINEN BESTIMMTEN ZWECK), WOBEI NICHT MASSGEBLICH IST, OB<br>DIESE IM ZUGE DES KAUFABSCHLUSSES, DER VERHANDLUNGEN ODER DES HANDELS AUSGESPROCHEN WURDEN.

Diese Garantie ist ausschließlich und auf die Reparatur oder – im Ermessen von Banner Engineering Corp. – den Ersatz beschränkt. IN KEINEM FALL HAFTET BANNER<br>ENGI NEERING CORP. GEGENÜBER DEM KÄUFER ODER EINER ANDEREN NATÜR MÄNGELN ODER AUS DEM GEBRAUCH ODER DER UNFÄHIGKEIT ZUM GEBRAUCH DES PRODUKTS ERGEBEN. DABEI IST NICHT MASSGEBLICH, OB DIESE IM<br>RAHMEN DES VERTRAGS, DER GARANTIE, DER GESETZE, DURCH ZUWIDERHANDLUNG, STRENGE HAFTUNG, FAHRLÄS **TSTANDEN SIND.**

Banner Engineering Corp. behält sich das Recht vor, das Produktmodell zu verändern, zu modifizieren oder zu verbessern, und übernimmt dabei keinerlei Verpflichtungen<br>oder Haftung bezüglich eines zuvor von Banner Engineerin

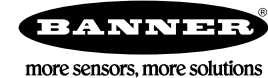